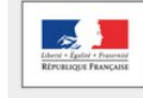

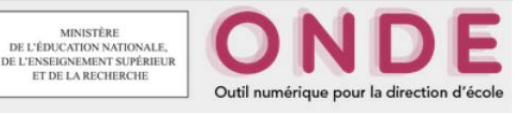

1. Recherchez l'élève dans la base de données.

2. Allez sur sa fiche, puis cliquez sur le menu identification.

3. En cliquant sur « Modifier », vous pourrez modifier son nom, son prénom, son sexe et sa date de naissance.

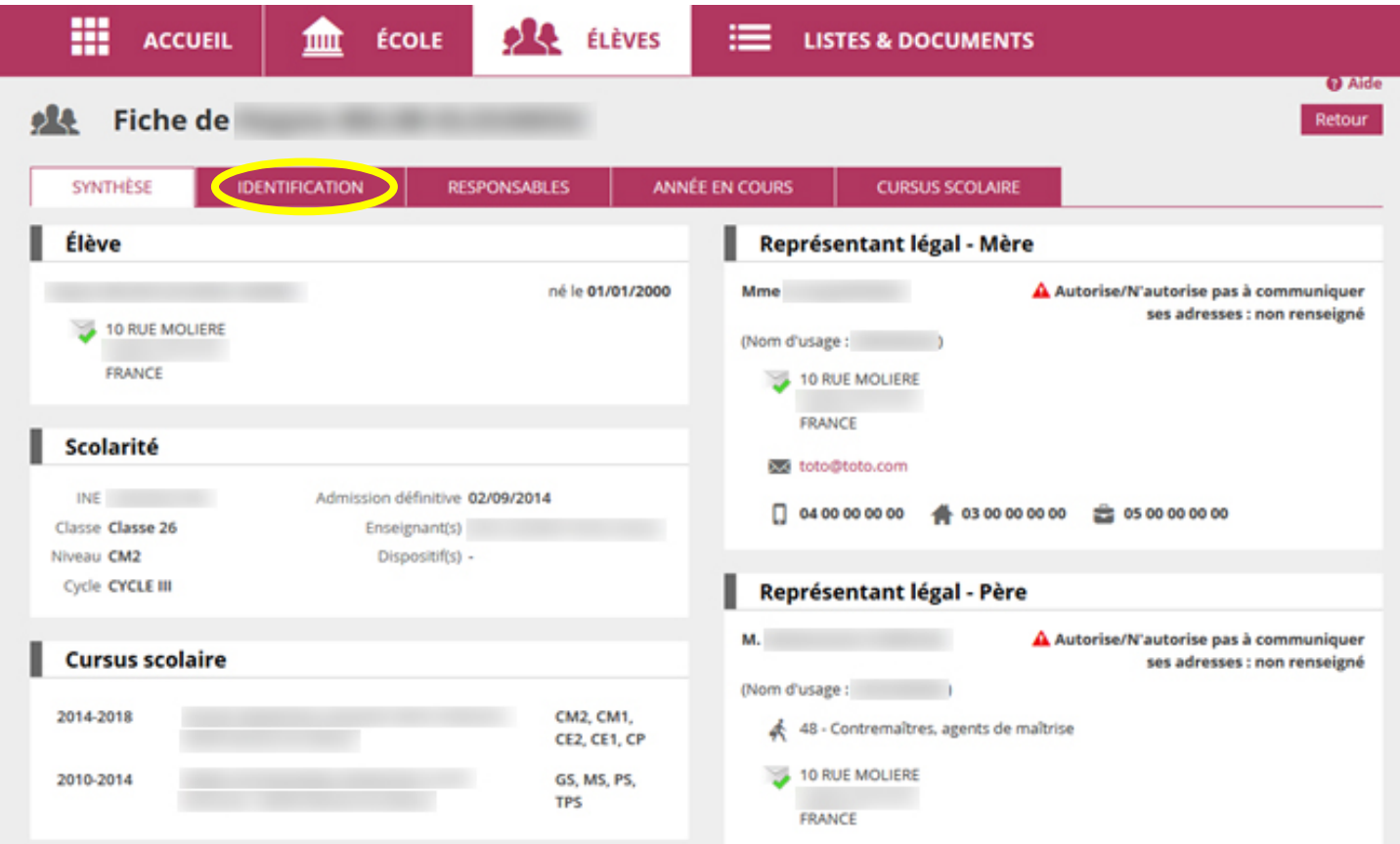